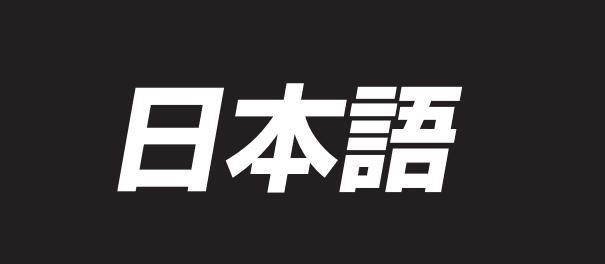

# 取付説明書

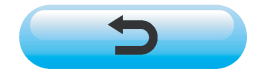

\*コンパクトフラッシュ(TM)は米国サンディスク社の登録商標です。

# 目次

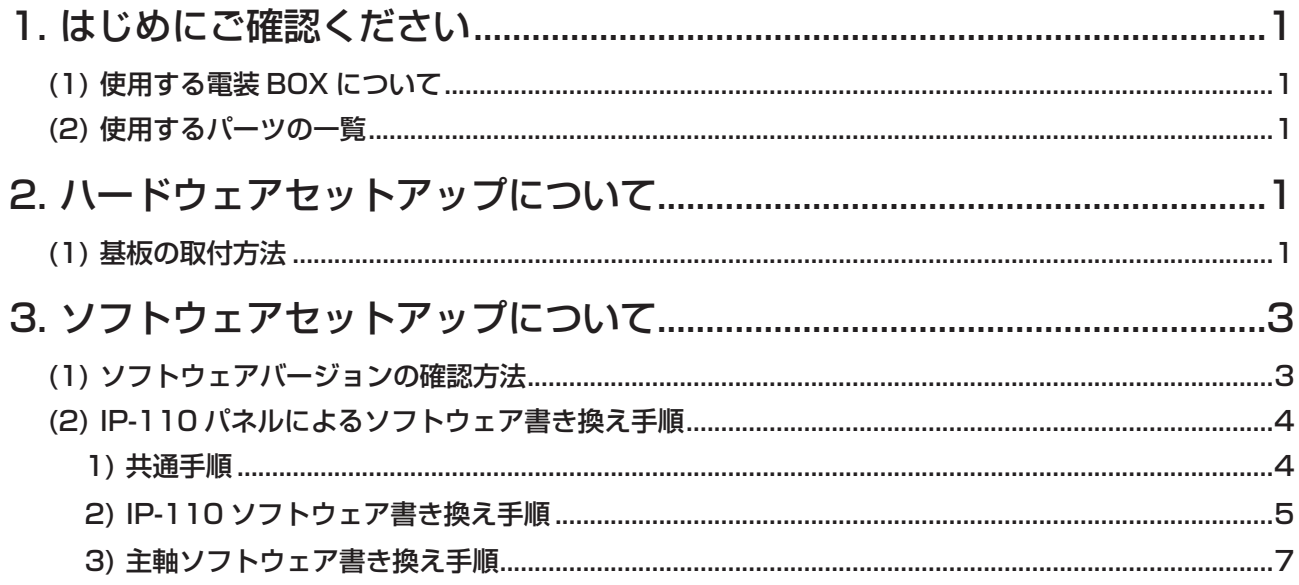

# <span id="page-2-0"></span>1. はじめにご確認ください

## (1) 使用する電装 BOX について

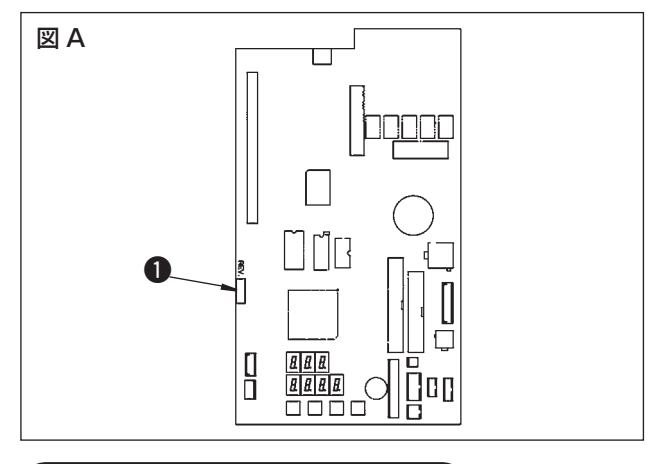

使用する電装 BOX によってはご利用になれない場 合があります。図 A の示す REV. 番号 ● が「02」 以降である事をご確認ください。これより以前の番 号ですとご使用になれません。

## (2) 使用するパーツの一覧

DLU-5494N-7/IP-110C を使用するに当たりまして以下の製品 ( パーツ ) がお手元にある事をご確認く ださい。

- 1. DLU-5494N-7 頭部
- 2. IP-110C パネル
- 3. SC-910 電装 BOX
- 4. M-91 モータ
- 5. DLU-5494N-7 用拡張基板 (KT-01(EPF) 基板 )

# 2. ハードウェアセットアップについて

使用するパーツが揃いましたら、以下の手順に従って拡張基板を SC-910 に取付けてください。

## (1) 基板の取付方法

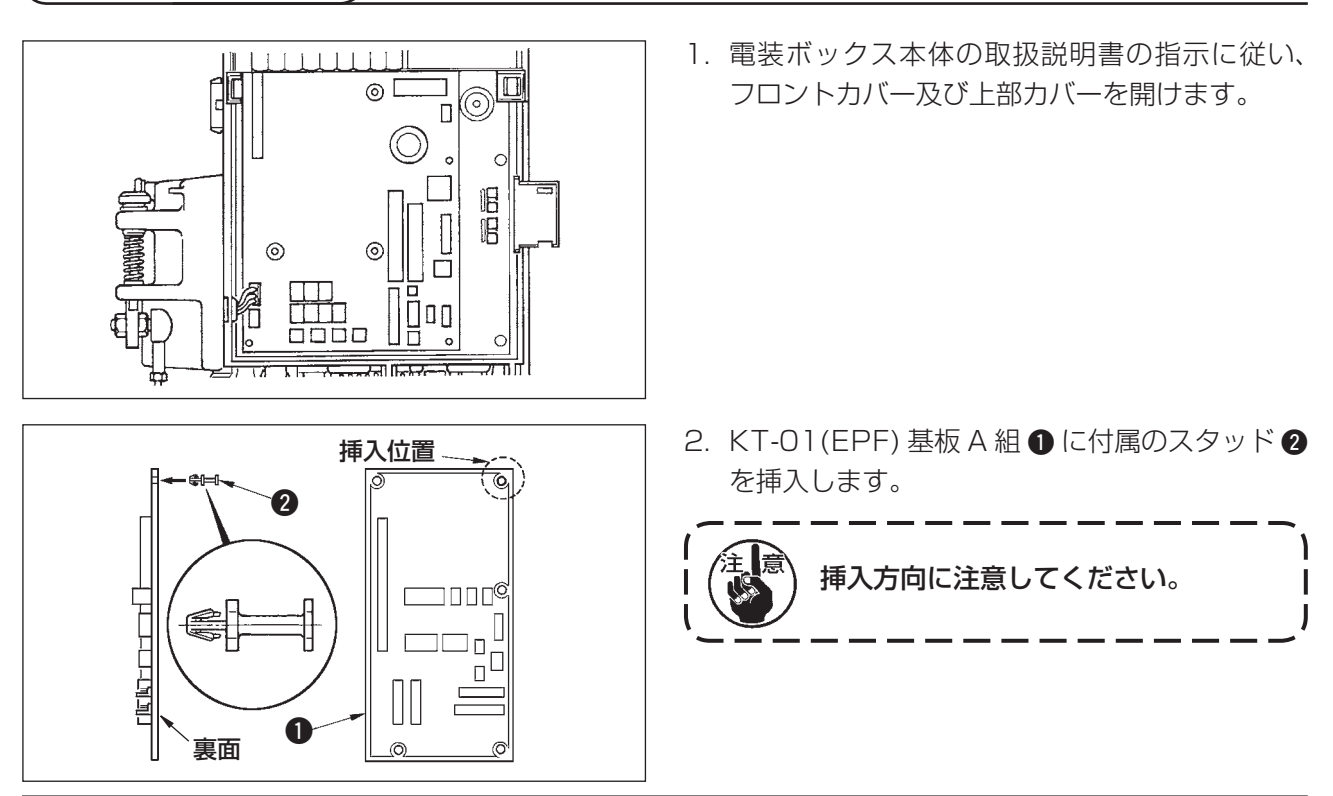

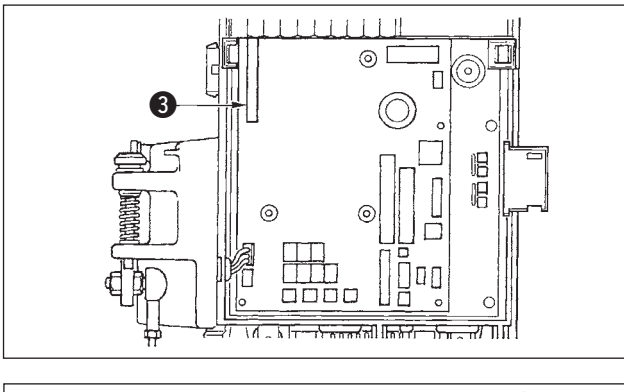

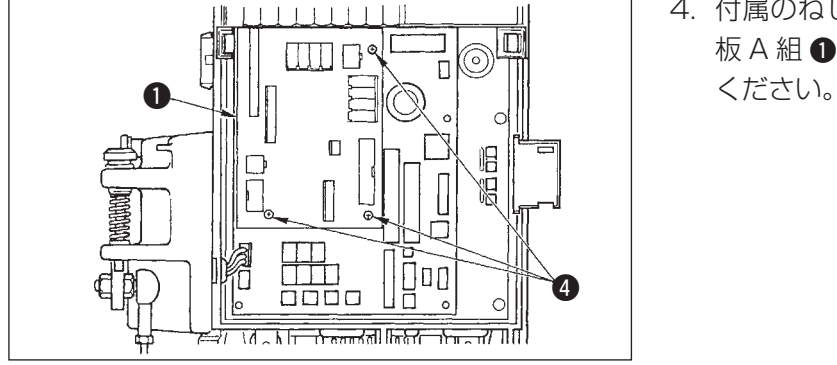

3. KT-01 (EPF) 基板 A 組 ● を図のように本体コ ネクタ CN473 に差し込みます。

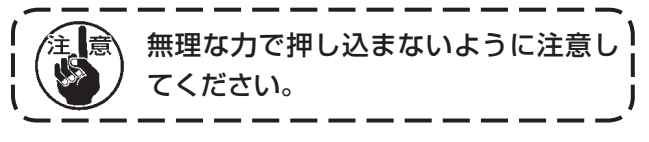

4. 付属のねじ 43 本を使用して KT-01 (EPF) 基 板A組●をボックス本体にしっかり固定して

M-91 モータから SC-910 電装 BOX への取付けまたは、SC-910 電装 BOX のテーブルへの取付け は "DLU-5494N-7/SC-910/M-91/IP-110C/KT-01 取扱説明書 " を参照ください。

基板が取り付きましたら、SC-910 電装へのケーブルは "DNU-5494N-7/SC-910/M-91/IP-110C/ KT-01 取扱説明書 " に従って差し込み、KT-01(EPF) 基板へのケーブルは以下に従って接続してください。

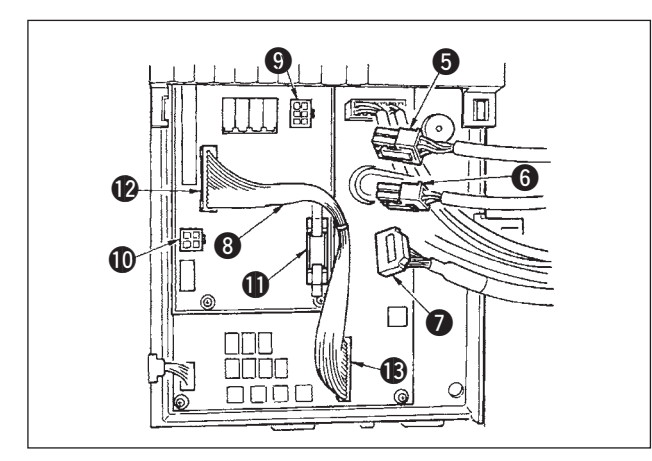

 $1 - 1 - 1 - 4$  $\Box$ 

**DOOF** 

 $\bf \Phi$  $\boldsymbol{\Phi}$ 

16

- 5. 頭部からの 6P コード ❺ をコネクタ 9(CN139) に差し込みます。
- 6. 頭部からの 4P コード ❺ をコネク タ !0(CN134) に差し込みます。
- 7. 操作表示パネルからの 14P コード をコネク タ !1(CN132) に差し込みます。
- 8. KT-01 (EPF) 中継コード ? をコネク タ (2(CN141) とコネクタ (3) (CN42) に差し 込みます。

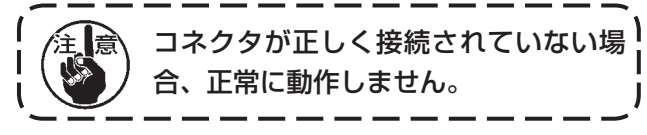

9. コネクタを挿入し終えたら、すべてのコードを ボックス側面の束線バンド 2でまとめて止めま す。その時にワイヤサドルより上の配置となる コネクタはワイヤサドル Bに、下の位置となる コネクタはワイヤサドル (6に束ねます。

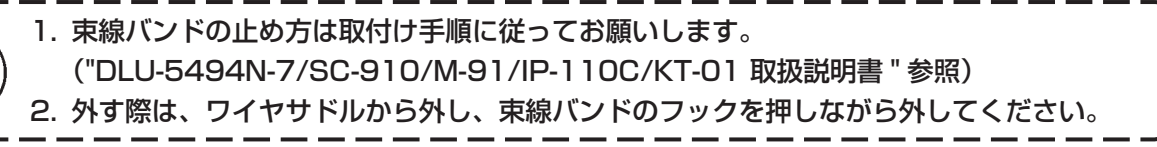

# <span id="page-4-0"></span>3. ソフトウェアセットアップについて

納入された状態ですとソフトウェアが対応していない場合があります。下記手順に従ってソフトウェアの確 認・更新を行ってください。

## (1) ソフトウェアバージョンの確認方法

電源を ON にしてスイッチ ● を 3 秒間押してください。

■通常画面

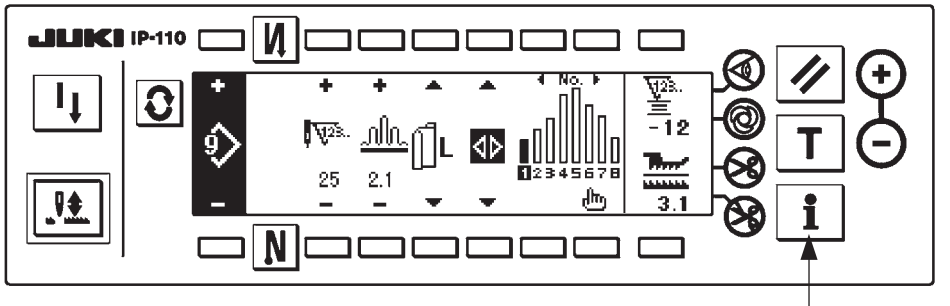

● < インフォメーションスイッチ >

下図画面に切り替わりますので、スイッチ 2 を押して RVL 確認画面を開いてください。

■インフォメーション保守レベル画面

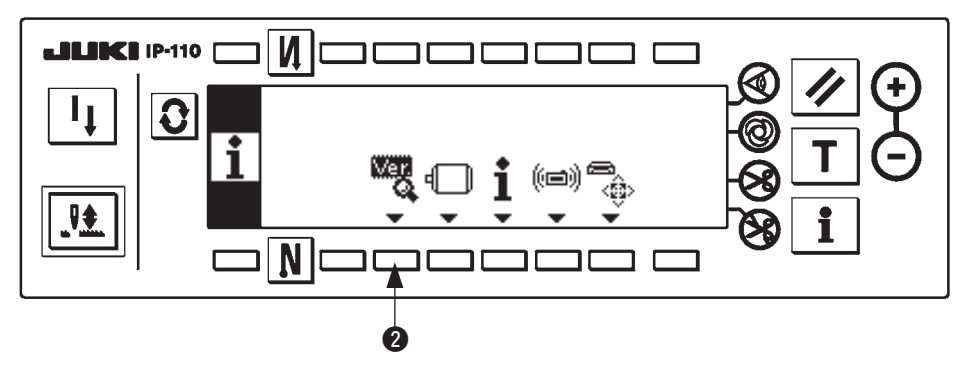

■ RVL 確認画面

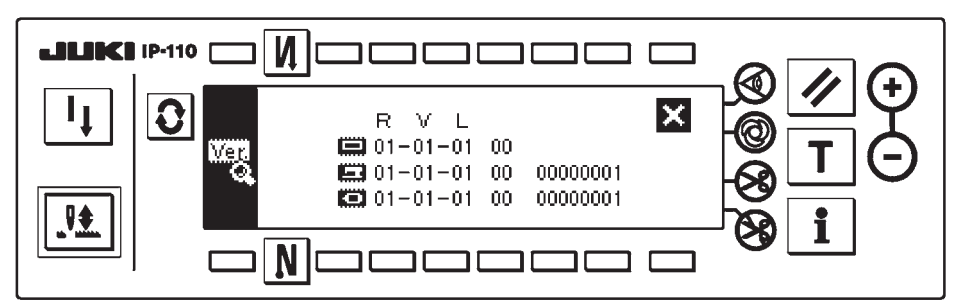

のバージョンが表示されない場合は、いずれかのソフトウェアが未対応である可能性があります。上記 ソフトウェアのバージョンを確認してください。

**■:IP-110 ソフトウェアののバージョン** 

- **iii** : KT-01 (EPF) 基板ソフトウェアのバージョン
- :主軸ソフトウェアのバージョン

ソフトウェアのバージョンアップを行う時は、必ず IP-110 ソフトウェアから始めてください。

## <span id="page-5-0"></span>(2) IP-110 パネルによるソフトウェア書き換え手順

ここより IP-110 を利用した各種ソフトウェアの書換え手順について説明します。 コンパクトフラッシュ (TM) を IP-110 に挿した状態で始めてください。

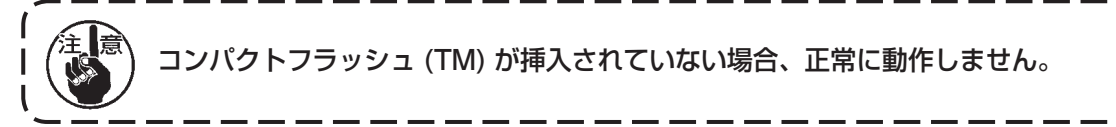

1) 共通手順

電源を ON にしてスイッチ ● を 3 秒間押してください。

■通常画面

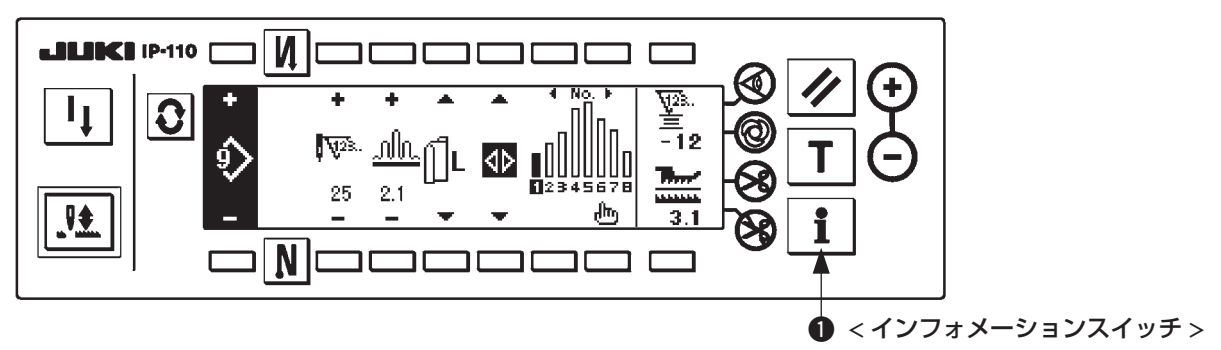

下図画面に切り替わりますので、スイッチ 2 を 3 秒間押して通信設定画面を開いてください。

■インフォメーション保守レベル画面

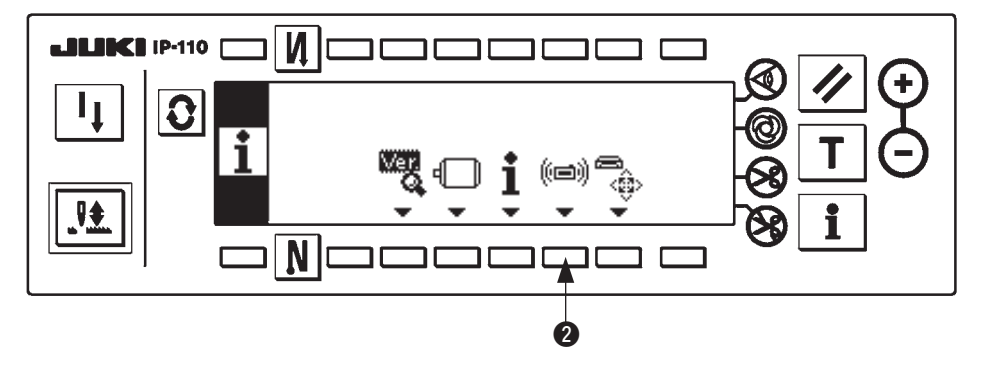

■通信設定画面

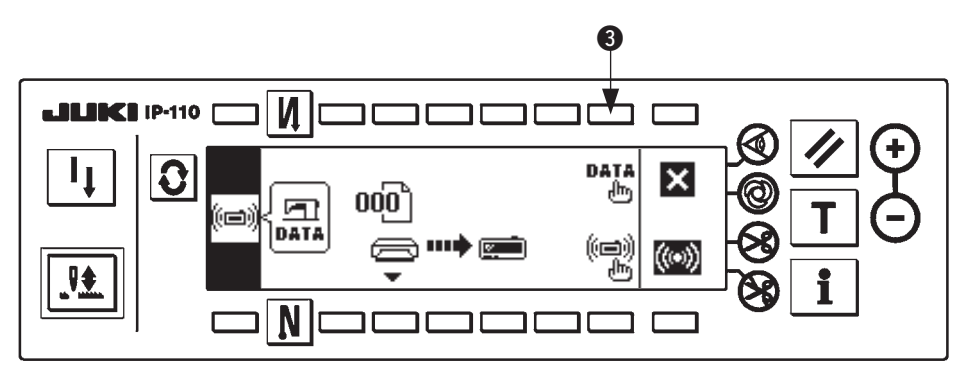

通信設定画面になりましたら、スイッチ 3 を押してデータ種別選択ポップアップを表示させてください。

<span id="page-6-0"></span>■データ種別選択ポップアップ

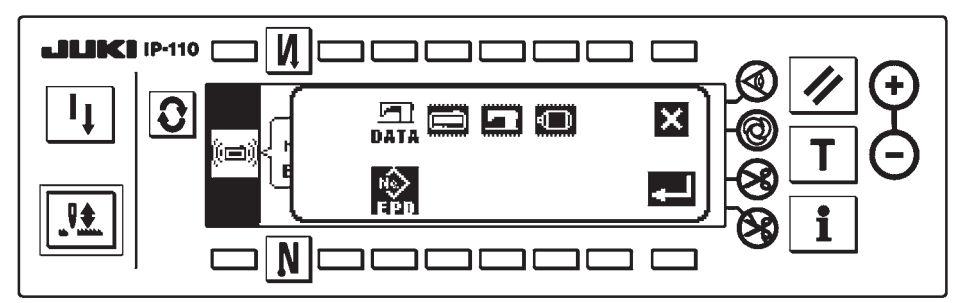

共通手順はここまでです。以降は書き換える対象に沿ってお読みください。 IP-110 ソフトウェア書き換え "3. (2) 2) IP-110 ソフトウェア書き換え手順 " 参照 主軸ソフトウェア書き換え ["3. \(2\) 3\) 主軸ソフトウェア書き換え手順](#page-8-0) " 参照

### 2) IP-110 ソフトウェア書き換え手順

■データ種別選択ポップアップ

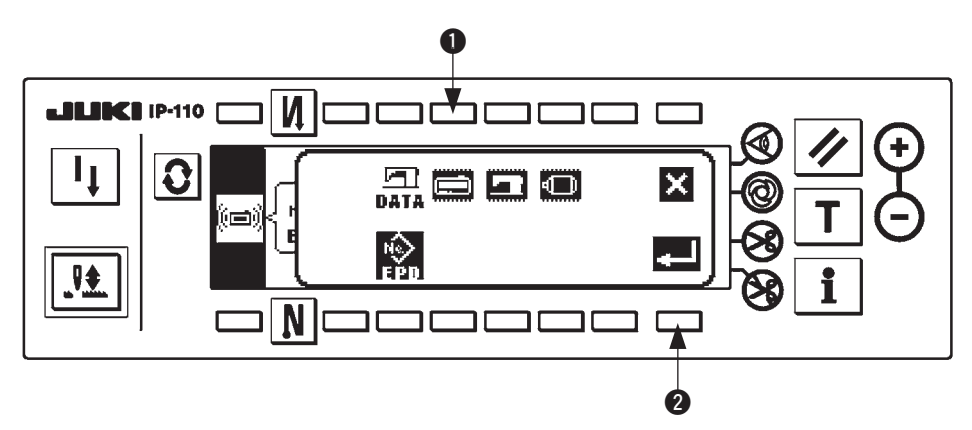

データ種別選択ポップアップにてスイッチ ● を押し、IP-110 ソフトウェア書き換えを選択します。その 後スイッチ 2 を押し、読み込みを実行してください。

■データ読み込み中画面

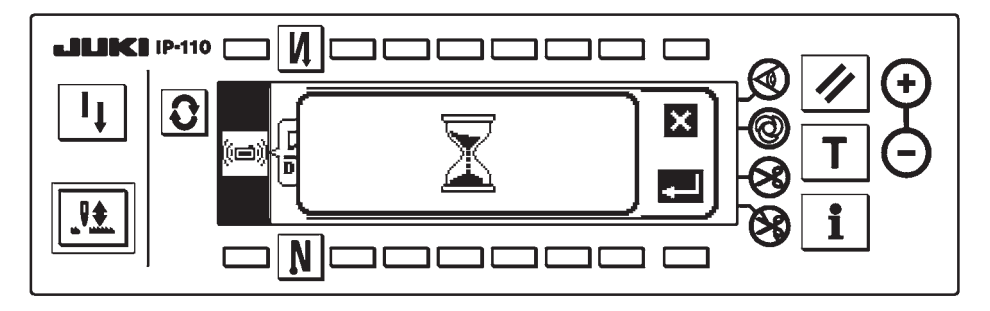

コンパクトフラッシュ (TM) からプログラムを読んでいる状態です。パネル操作をしないでください。

■プログラム選択画面 IP-110

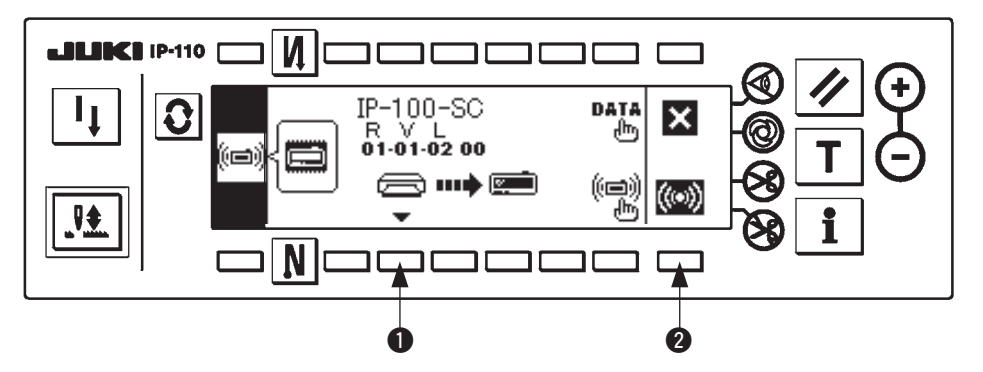

上記プログラム選択画面になりましたら、スイッチ ● を押してプログラムを選択してください。選択され たプログラムの機種コードと RVL が画面に表示されますので、書き込みたいプログラムの機種コードと RVL が表示されているのを確認し、スイッチ 2 を押して書き込みを開始してください。 上は、機種コード「IP-100-SC」、RVL「01-01-02-00」のプログラムを選択した例です。

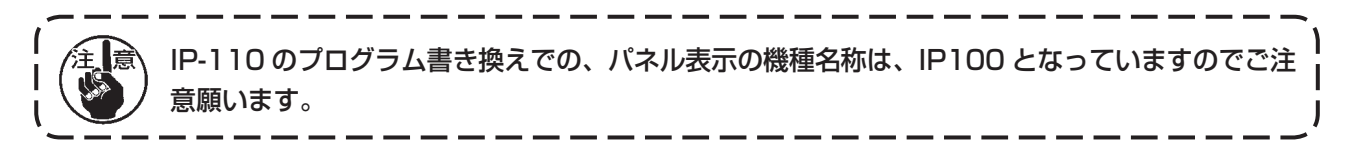

#### ■書き込み中画面 IP-110

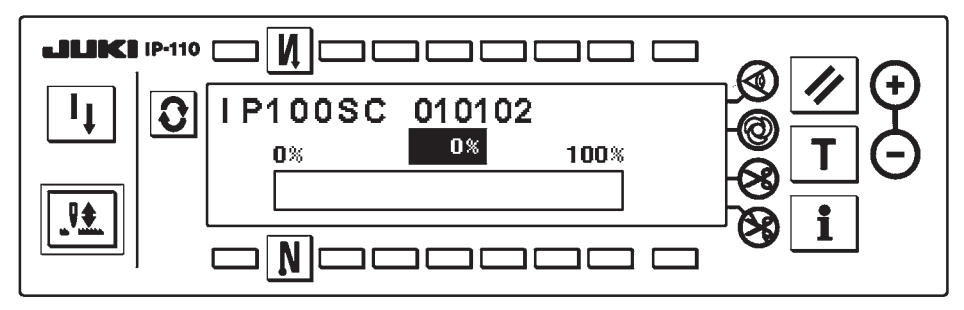

上記は書き込み中の画面です。書き込み中画面の表示中は電源を落とさないでください。途中で電源を落と した場合、動作の保障はされません。

### ■書き込み終了画面 IP-110

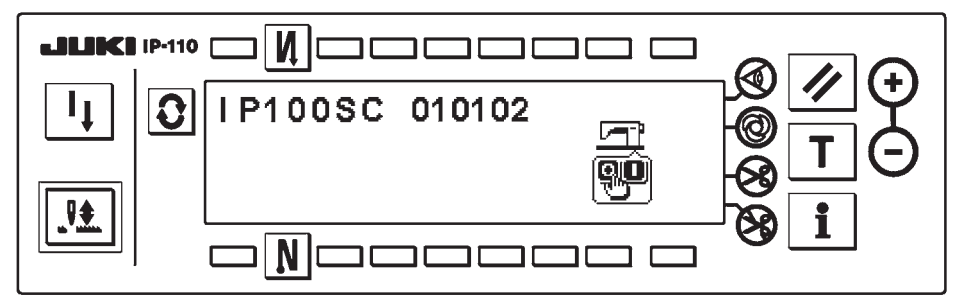

上記画面になりましたら書き込みは終了です。電源を切ってください。主軸ソフトウェアも書き換える場合 には、["3. \(2\) 1\) 共通手順](#page-5-0) " から始めてください。

#### <span id="page-8-0"></span>3) 主軸ソフトウェア書き換え手順

■データ種別選択ポップアップ

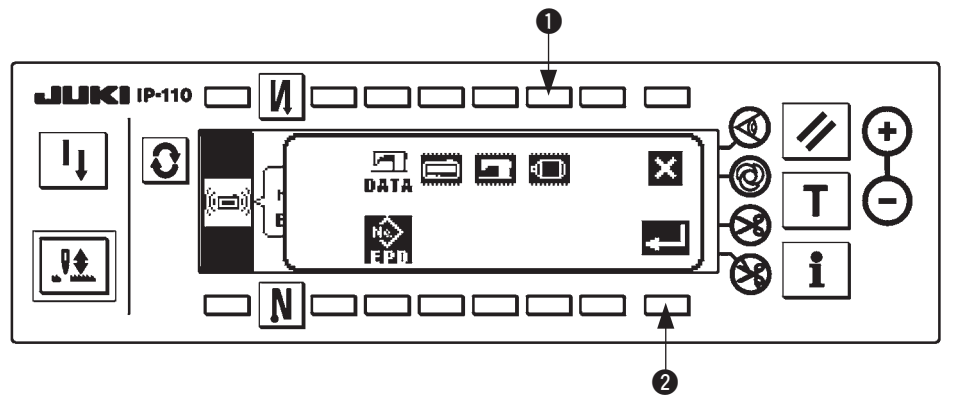

データ種別選択ポップアップにてスイッチ ● を押し、主軸ソフトウェア書き換えを選択します。その後ス イッチ 2 を押し、読み込みを実行してください。

■データ読み込み中画面

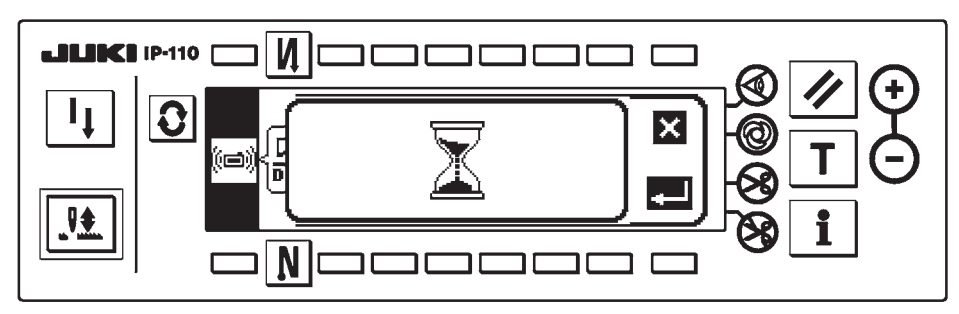

コンパクトフラッシュ (TM) からプログラムを読んでいる状態です。パネル操作をしないでください。

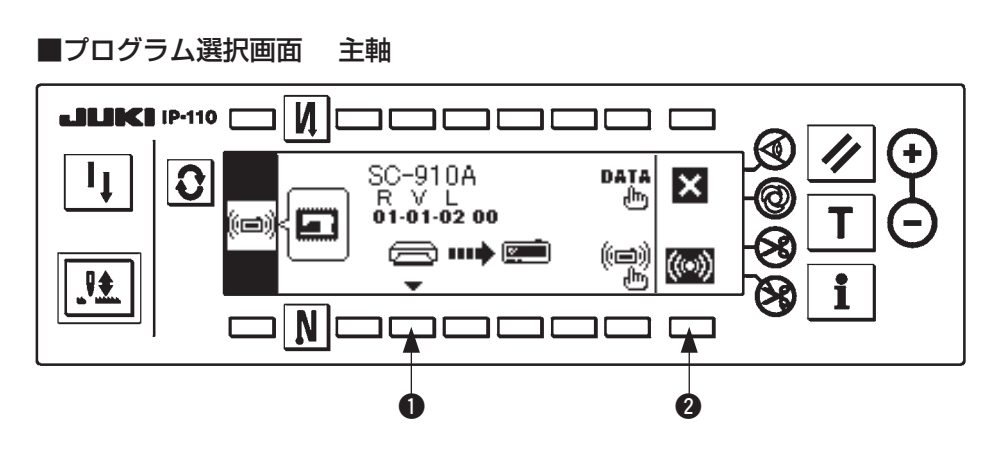

上記プログラム選択画面になりましたら、スイッチ ● を押してプログラムを選択してください。選択され たプログラムの機種コードと RVL が画面に表示されますので、書き込みたいプログラムの機種コードと RVL が表示されているのを確認し、スイッチ 2 を押して書き込みを開始してください。 上は、機種コード「SC-910A」、RVL「01-01-02-00」のプログラムを選択した例です。

#### ■書き込み中画面 主軸

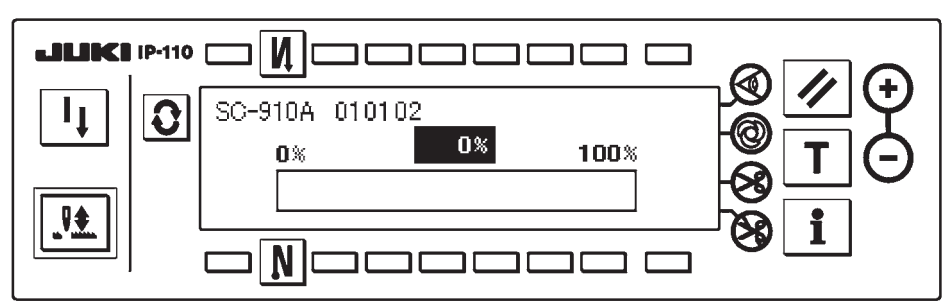

上記は書き込み中の画面です。書き込み中画面の表示中は電源を落とさないでください。途中で電源を落と した場合、動作の保障はされません。

#### ■書き込み終了画面 主軸

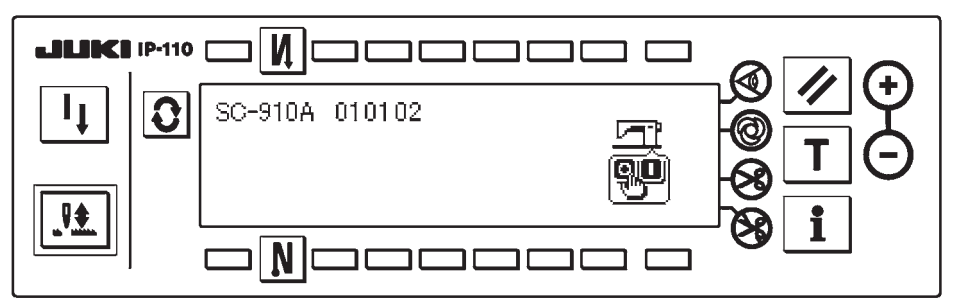

上記画面になりましたら書き込みは終了です。電源を切ってください。 以上にてソフトウェアセットアップ作業は終了です。

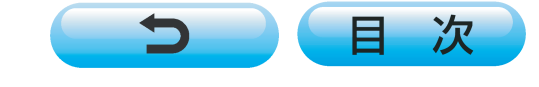